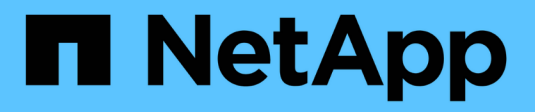

# **BlueXP Migrationsberichte**

BlueXP migration reports

NetApp November 15, 2023

This PDF was generated from https://docs.netapp.com/de-de/bluexp-reports/index.html on November 15, 2023. Always check docs.netapp.com for the latest.

# **Inhalt**

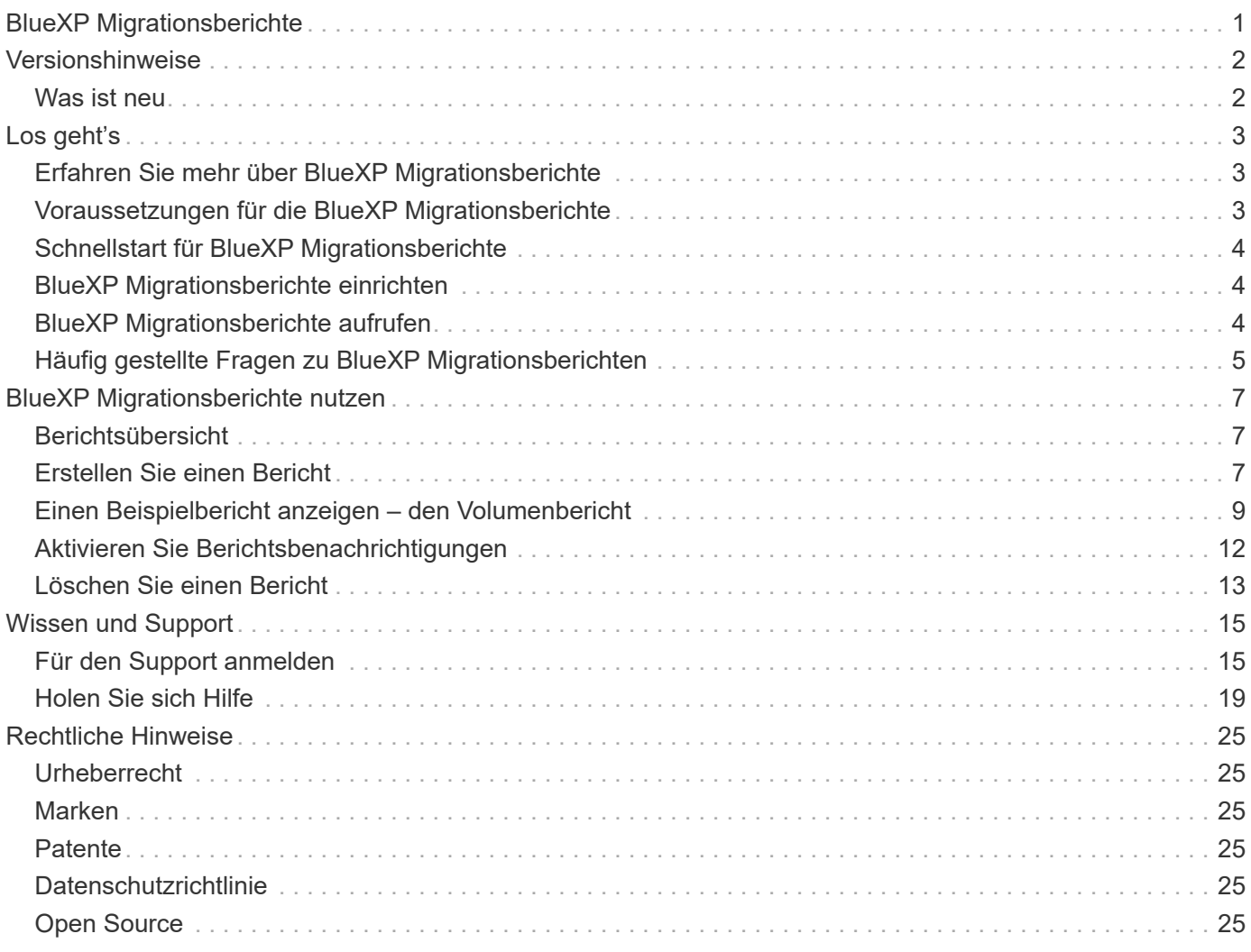

# <span id="page-2-0"></span>**BlueXP Migrationsberichte**

# <span id="page-3-0"></span>**Versionshinweise**

## <span id="page-3-1"></span>**Was ist neu**

Erfahren Sie, was an den BlueXP Migrationsberichten neu ist.

### **Bis 13. November 2023**

Sie können jetzt Berichte für Volumes erstellen, die das SMB/CIFS-Protokoll verwenden.

### **03 September 2023**

Der aktualisierte BlueXP Migrations-Reports-Service bietet Updates für die Berichtsdaten. Berichte enthalten jetzt die zugewiesene Kapazität.

### **02 Juni 2023**

Mit dem neuen BlueXP Migrationsberichterstattung-Service können Sie die Anzahl an Dateien, Verzeichnissen, symbolischen Links, Hardlinks, die Tiefe und Breite der Filesystem-Strukturen, größten Dateien und mehr in Ihrer Storage-Landschaft schnell ermitteln.

Mit diesen Informationen wissen Sie vorab, dass der Prozess, den Sie verwenden möchten, Ihren Bestand effizient und erfolgreich handhaben kann.

["Erfahren Sie mehr über die BlueXP Migrationsberichte"](https://docs.netapp.com/us-en/bluexp-reports/get-started/intro.html).

# <span id="page-4-0"></span>**Los geht's**

# <span id="page-4-1"></span>**Erfahren Sie mehr über BlueXP Migrationsberichte**

Wenn Sie sich auf das Verschieben, Migrieren oder Klonen von Dateisystemdaten vorbereiten, müssen Sie zunächst feststellen, was vorhanden ist. Mit dem BlueXP Migrationsberichterstattung-Service können Sie die Anzahl an Dateien, Verzeichnissen, symbolischen Links, Hardlinks, die Tiefe und Breite der Filesystem-Bäume, größte Dateien und mehr in Ihrer Storage-Landschaft schnell ermitteln. Mit diesen Informationen wissen Sie vorab, dass der Prozess, den Sie verwenden möchten, Ihren Bestand effizient und erfolgreich handhaben kann.

Der BlueXP Migrationsservice zeigt Informationen für NFS und AWS S3 Arbeitsumgebungen an.

### **Vorteile der BlueXP Migrationsberichte**

Der BlueXP Migrationsservice für Migrationsberichte bietet die folgenden Vorteile:

- Bietet einen einfachen Prozess zur Ermittlung des Datensicherheitsstatus Ihrer Arbeitsumgebung
- Bietet eine Speicherlandschaft
- Weniger Zeitaufwand für die Ermittlung von zusätzlichem Storage-Bedarf

### **Funktionen von BlueXP Migrationsberichten**

BlueXP Migrationsberichte ermöglichen Folgendes:

- Erstellen von Berichten
- Ermitteln Sie mithilfe der Diagramme zur Berichtsverteilung, wie sich die Daten von einem Berichtsdatum zu einem anderen geändert haben.
- Aktivieren Sie E-Mail-Benachrichtigungen zur Berichterstellung.
- Berichte löschen.

### **Kosten**

NetApp berechnet Ihnen keine Kosten für die Nutzung des Service.

### **Lizenzierung**

Eine NetApp Lizenzdatei (NetApp License File, NLF) ist nicht erforderlich.

## <span id="page-4-2"></span>**Voraussetzungen für die BlueXP Migrationsberichte**

Prüfen Sie zunächst die Betriebsumgebung, die Anmeldung, den Netzwerkzugriff und den Webbrowser.

Der BlueXP Migrations-Reports Service bietet folgende Voraussetzungen:

- Zugriff auf die Daten-LIF im Cloud Volumes ONTAP Azure NetApp Files, Amazon FSX for NetApp ONTAP oder On-Premises-Arbeitsumgebungen
- Verwendung von ONTAP 9.7 oder höher
- In ONTAP konfigurierte Exportrichtlinie. Eine Exportrichtlinie definiert die Zugriffsregeln für das Volume.
- Einrichtung des BlueXP Connectors in NetApp BlueXP zur Cluster-Management-LIF Die Cluster-Management-LIF ist eine virtuelle Netzwerkschnittstelle, über die Sie Cluster-Managementvorgänge durchführen können. Informationen finden Sie in der BlueXP Dokumentation auf ["BlueXP Connector](https://docs.netapp.com/us-en/cloud-manager-setup-admin/concept-connectors.html) [konfigurieren".](https://docs.netapp.com/us-en/cloud-manager-setup-admin/concept-connectors.html)
- Standard ["BlueXP Anforderungen erfüllt"](https://docs.netapp.com/us-en/cloud-manager-setup-admin/reference-checklist-cm.html)

# <span id="page-5-0"></span>**Schnellstart für BlueXP Migrationsberichte**

Hier erhalten Sie einen Überblick über die Schritte, die für den Einstieg in die BlueXP Migrationsberichte erforderlich sind. Die Links in den einzelnen Schritten führen zu einer Seite, die weitere Details enthält.

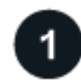

### **Voraussetzungen prüfen**

["Stellen Sie sicher, dass Ihre Umgebung diese Anforderungen erfüllt".](#page-4-2)

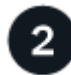

### **Was kommt als Nächstes?**

Hier ist, was Sie als nächstes tun könnten.

- ["Erstellen Sie einen Bericht".](#page-8-2)
- ["Zeigen Sie ein Beispiel für einen Bericht an"](#page-10-0).
- ["Löschen Sie einen Bericht".](#page-14-0)

## <span id="page-5-1"></span>**BlueXP Migrationsberichte einrichten**

Sie müssen den BlueXP Migrations-Reports-Service nicht konfigurieren. Die Option für BlueXP Migrationsberichte wird automatisch aktiviert und in der linken Navigation von BlueXP angezeigt.

# <span id="page-5-2"></span>**BlueXP Migrationsberichte aufrufen**

Der Zugriff auf BlueXP ist über Ihren Webbrowser über die SaaS-basierte Benutzeroberfläche von BlueXP möglich.

Zur Anmeldung bei BlueXP können Sie Ihre Zugangsdaten für die NetApp Support Website nutzen oder sich mithilfe Ihrer E-Mail und eines Passworts für eine NetApp Cloud-Anmeldung anmelden. ["Erfahren Sie mehr](https://docs.netapp.com/us-en/cloud-manager-setup-admin/task-logging-in.html) [über die Anmeldung"](https://docs.netapp.com/us-en/cloud-manager-setup-admin/task-logging-in.html).

### **Schritte**

1. Öffnen Sie einen Webbrowser, und rufen Sie den auf ["BlueXP-Konsole"](https://console.bluexp.netapp.com/).

Die Anmeldeseite für NetApp BlueXP wird angezeigt.

- 2. Melden Sie sich bei BlueXP an.
- 3. Führen Sie einen der folgenden Schritte aus:
	- Wählen Sie in der linken Navigationsleiste von BlueXP **Storage** > **Migrationsberichte** aus.
	- Wählen Sie auf dem BlueXP Bildschirm Ihre Arbeitsumgebung aus. Wählen Sie im rechten Fensterbereich **Reports** > **Cluster-Berichte anzeigen**.

Wenn Sie keine Berichte erstellt haben, wird eine Landing Page angezeigt. Wenn Sie Berichte erstellt haben, wird die Berichtsliste angezeigt. Wenn Sie im rechten Bereich von BlueXP Canvas einen bestimmten Cluster ausgewählt haben, werden Berichte nur für diesen Cluster gefiltert.

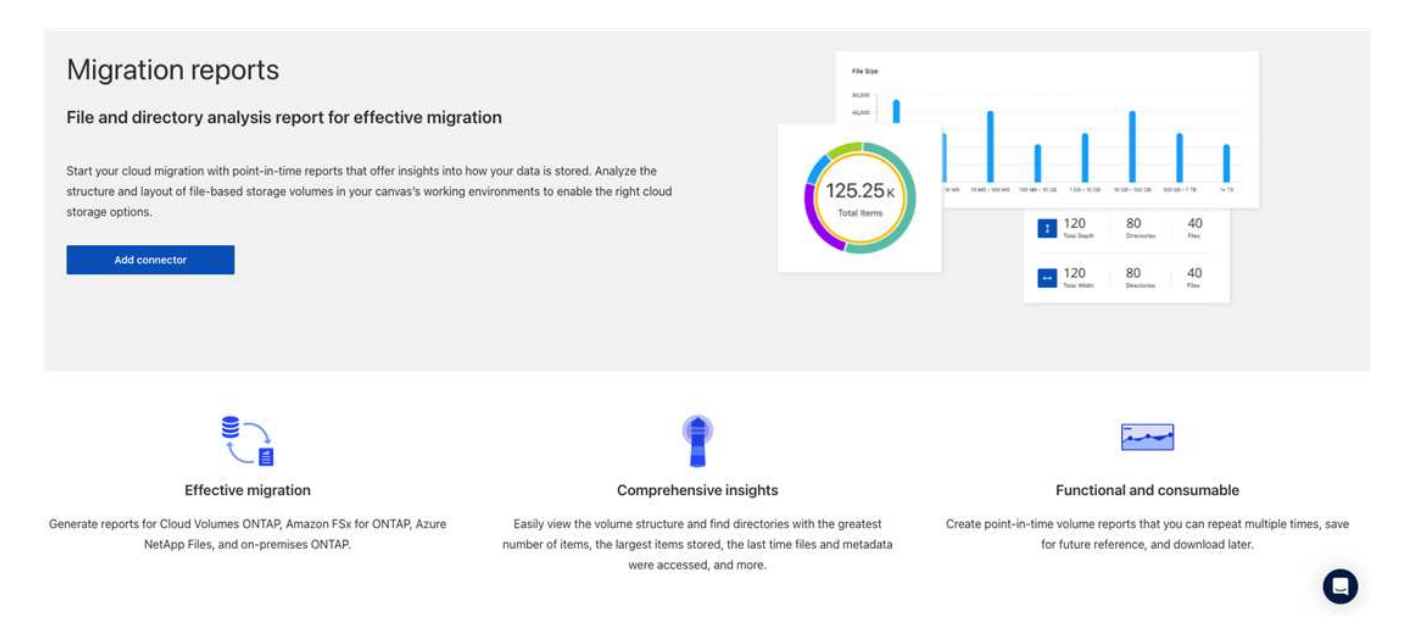

# <span id="page-6-0"></span>**Häufig gestellte Fragen zu BlueXP Migrationsberichten**

Diese FAQ kann Ihnen helfen, wenn Sie nur nach einer schnellen Antwort auf eine Frage suchen.

### **Zugriff auf den Service mit Migrationsberichten von BlueXP**

#### **Wie sieht die Service-URL des BlueXP Migrationsreports aus?**

Geben Sie für die URL in einem Browser Folgendes ein: ["https://console.bluexp.netapp.com/"](https://console.bluexp.netapp.com/) Um auf die BlueXP Konsole zuzugreifen.

### **Wie richten Sie BlueXP Migrationsberichte ein?**

Für den BlueXP Migrations-Reports-Service ist keine Einrichtung erforderlich. Die Option für BlueXP Migrationsberichte wird automatisch in der linken Navigation von BlueXP aktiviert.

#### **Brauche ich einen Datenbroker?**

In der BlueXP Kopier- und Synchronisierungsfunktion (Cloud Sync) benötigen Sie möglicherweise einen Daten-Broker. Für den BlueXP Migrations-Reportservice ist jedoch kein Daten-Broker erforderlich.

### **Lizenzierung**

### **Benötigen Sie eine Lizenz zur Nutzung von BlueXP Migrationsberichten?**

Eine NetApp Lizenzdatei (NetApp License File, NLF) ist nicht erforderlich.

# <span id="page-8-0"></span>**BlueXP Migrationsberichte nutzen**

# <span id="page-8-1"></span>**Berichtsübersicht**

Mit dem BlueXP Migrationsberichterstattung-Service können Sie die Anzahl an Dateien, Verzeichnissen, symbolischen Links, Hardlinks, die Tiefe und Breite der Filesystem-Bäume, größte Dateien und mehr in Ihrer Storage-Landschaft schnell ermitteln.

Der BlueXP Migrationsservice für Migrationsberichte zeigt Daten nach Volumes an.

Die BlueXP Migrationsberichte ermöglichen Ihnen das Erreichen der folgenden Ziele:

- ["Erstellen Sie einen Bericht"](#page-8-2)
- ["Aktivieren Sie Benachrichtigungen"](#page-13-0)
- ["Löschen Sie einen Bericht"](#page-14-0)

# <span id="page-8-2"></span>**Erstellen Sie einen Bericht**

Sie können einen Volume-Bericht erstellen, der die Anzahl der Dateien, Dateien in Verzeichnissen, symbolische Links, harte Links, größte Dateigrößen, zugewiesene Kapazität und vieles mehr.

Bei jeder Erstellung eines Berichts scannt der BlueXP Migrationsservice den Pfad und kompiliert die Daten. Mit derselben Berichtsdefinition können Sie mehrere Instanzen dieses Berichts erstellen.

Der BlueXP Migrationsservice zeigt Daten nach Volumes an.

Sie können jeweils nur einen Bericht erstellen.

Sie können den Bericht auch als PDF-Datei herunterladen.

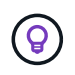

Alle Vorgänge in BlueXP Migrationsberichten werden in der BlueXP Zeitleiste aufgelistet. Um die Timeline anzuzeigen, wählen Sie BlueXP **Einstellungen** > **Timeline**.

#### **Schritte**

- 1. Wählen Sie in der linken Navigationsleiste von BlueXP **Storage** > **Migrationsberichte** aus.
- 2. Wählen Sie **Neuen Bericht Erstellen**.
- 3. Geben Sie einen Berichtsnamen ein.
- 4. Wählen Sie eine Arbeitsumgebung aus der Dropdown-Liste aus.

Nur die in BlueXP aktiven und aktivierten Umgebungen werden in der Liste der Arbeitsumgebungen aufgeführt.

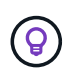

Der BlueXP Connector muss Zugriff auf die Daten-LIF des Volumes haben, um auf die Daten zugreifen zu können.

Informationen zum Aktivieren einer Umgebung finden Sie unter ["Erfahren Sie mehr über Connectors in der](https://docs.netapp.com/us-en/cloud-manager-setup-admin/concept-connectors.html#when-a-connector-is-required) [BlueXP Dokumentation"](https://docs.netapp.com/us-en/cloud-manager-setup-admin/concept-connectors.html#when-a-connector-is-required).

- 5. Suchen Sie über das Symbol **Suchen** nach dem Volume, auf dem Sie einen Bericht erstellen möchten, oder wählen Sie es aus der Liste aus.
- 6. Wählen Sie das Volume aus.
- 7. Wählen Sie **Bericht erstellen**.

Der BlueXP Migrations-Berichtsservice generiert den Bericht und führt ihn in der Berichtliste auf.

8. Um den Bericht anzuzeigen, wählen Sie die Option **actions** … Auf der rechten Seite und wählen Sie **Bericht anzeigen**.

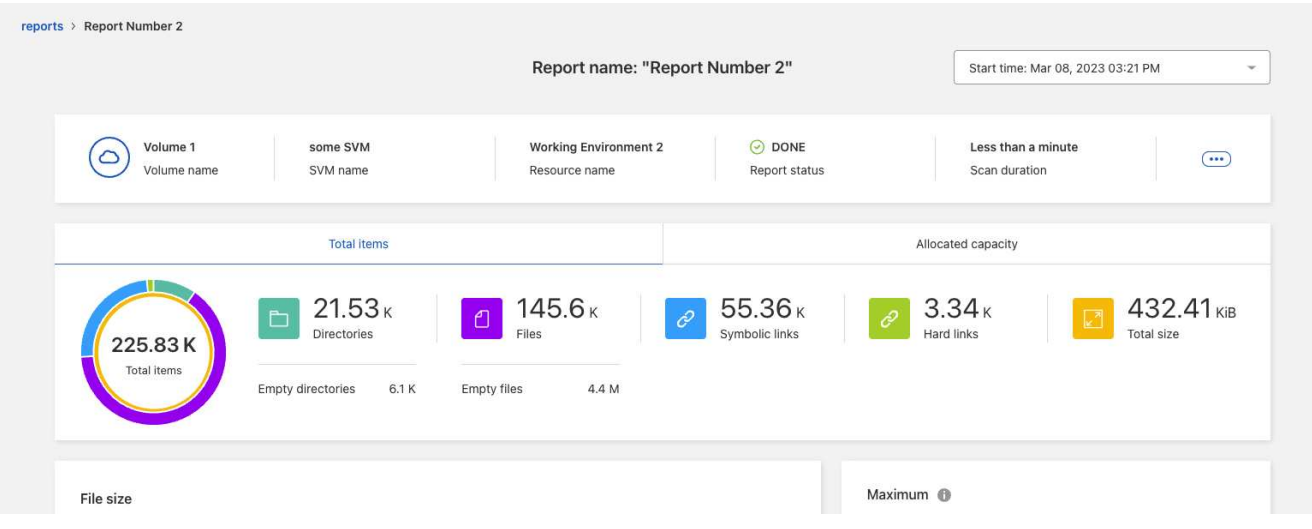

- 9. Wählen Sie eine der folgenden Optionen:
	- Um eine PDF-Datei des Berichts anzuzeigen und herunterzuladen, wählen Sie die Option **Aktionen** … Und wählen Sie **Bericht herunterladen**.
	- Um eine weitere Instanz desselben Berichts zu generieren, wählen Sie die Berichtszeile aus und wählen Sie auf der rechten Seite **Bericht hinzufügen** aus.
	- Um Informationen zu allen Elementen anzuzeigen, wählen Sie die Registerkarte **Total Items**.
	- Um nur Informationen zur zugewiesenen Kapazität anzuzeigen, wählen Sie die Registerkarte **zugewiesene Kapazität**.
	- Um den Verteilungsbericht anzuzeigen, wählen Sie im Menü Aktionen auf der rechten Seite **Berichtsverteilung anzeigen**.

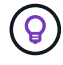

Die Informationen zur Verteilung von Berichten sind nur für abgeschlossene Berichte verfügbar und nur, wenn mindestens zwei abgeschlossene Berichte vorliegen.

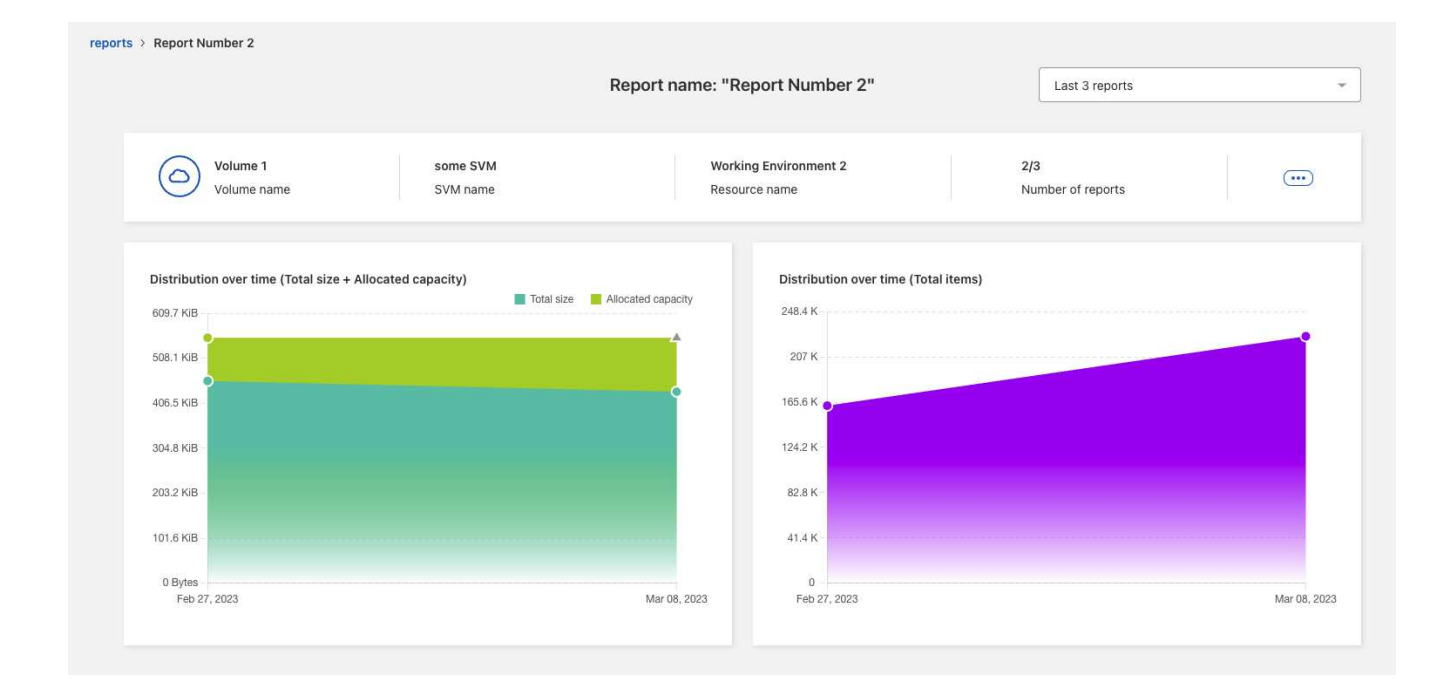

# <span id="page-10-0"></span>**Einen Beispielbericht anzeigen – den Volumenbericht**

Sehen Sie sich einen Beispielbericht zu Volumes an und erfahren Sie, was die Daten zeigen.

#### **Schritte**

1. Wählen Sie in der linken Navigationsleiste von BlueXP **Storage** > **Migrationsberichte** aus.

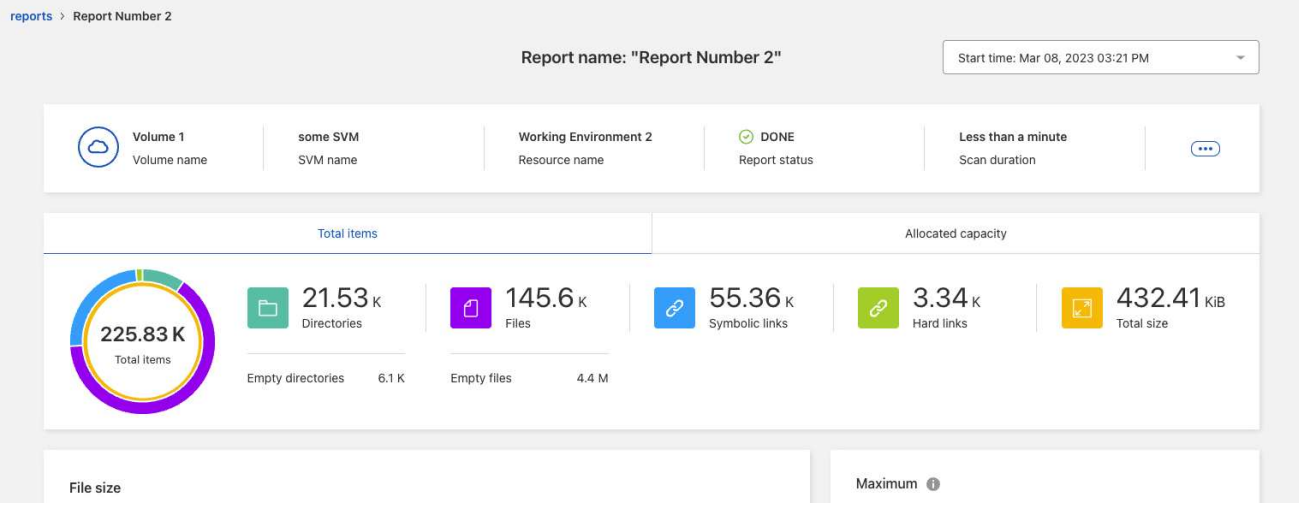

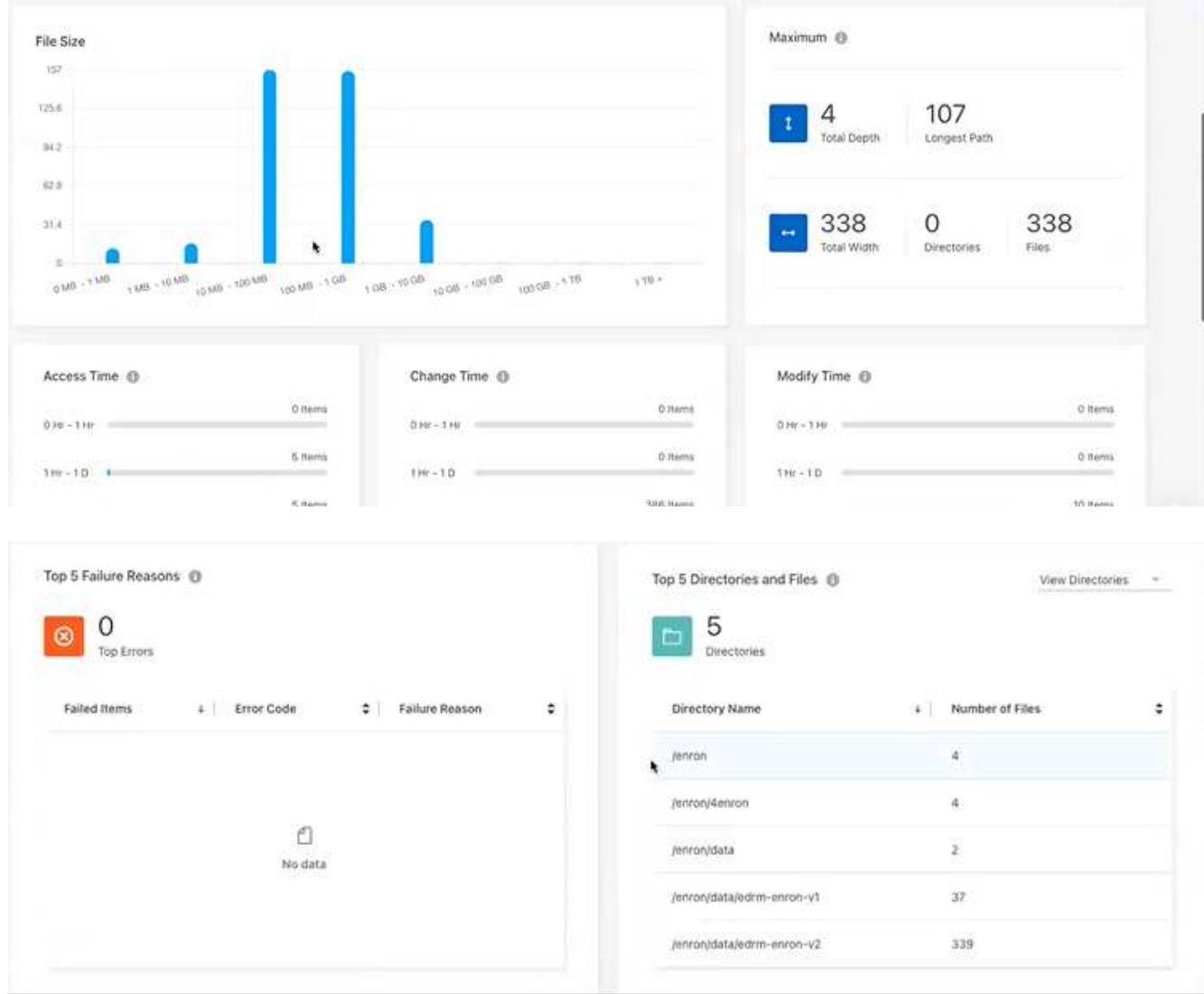

- 2. Um zu erfahren, was die Spalten bedeuten, bewegen Sie den Mauszeiger über einige der Informationen.
- 3. Wählen Sie eine der folgenden Optionen:
	- Um eine PDF-Datei des Berichts anzuzeigen und herunterzuladen, wählen Sie die Option **Aktionen** … Und wählen Sie **Bericht herunterladen**.
	- Um eine weitere Instanz desselben Berichts zu generieren, wählen Sie die Berichtszeile aus und wählen Sie auf der rechten Seite **Bericht hinzufügen** aus.
	- Um Informationen zu allen Elementen anzuzeigen, wählen Sie die Registerkarte **Total Items**.
	- Um nur Informationen zur zugewiesenen Kapazität anzuzeigen, wählen Sie die Registerkarte **zugewiesene Kapazität**.

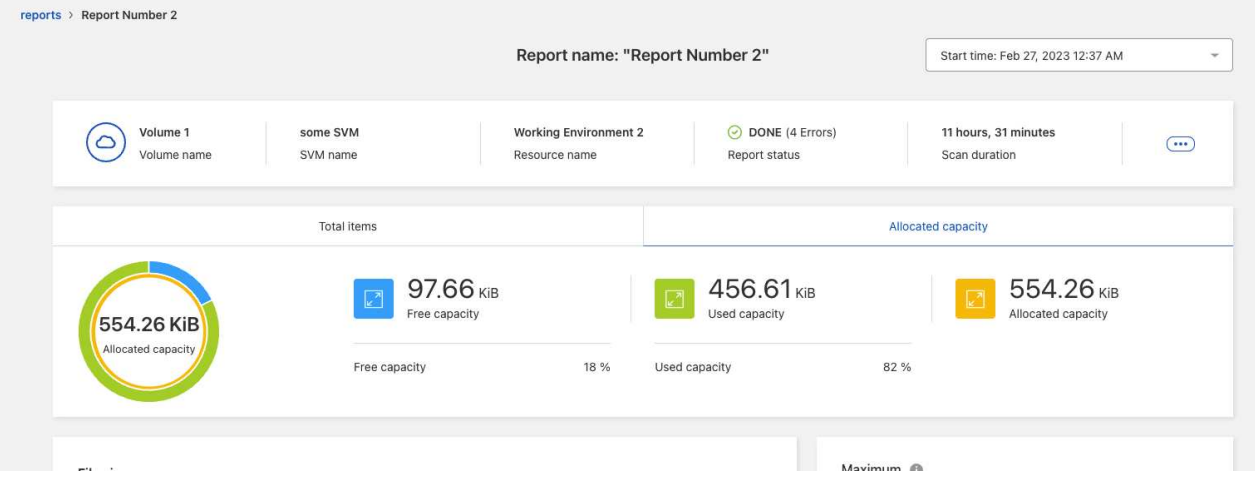

- 4. Berichtsinformationen anzeigen:
	- **Maximum** > **Gesamttiefe**: Die größte Anzahl von Unterverzeichnissen, die innerhalb eines Verzeichnisses im Volume verschachtelt sind. Im Beispiel Directory/subdirectory2 ist die Tiefe 2.
	- **Maximum** > **maximale Gesamtbreite**: Die größte Anzahl von Elementen in den Verzeichnissen des Volumes. Ein Element ist eine Datei, ein Unterverzeichnis, ein symbolischer Link oder ein harter Link.
	- **Maximum** > **Longest Path**: Der längste Unterverzeichnis-Pfad plus Dateiname im Volume.
	- **Maximum** > **Directories**: Die Anzahl der Verzeichnisse im größten Verzeichnis.
	- **Maximum** > **Files**: Die Anzahl der Dateien im größten Verzeichnis. Es könnte ein anderes Verzeichnis mit mehr Dateien geben, aber es ist nicht das größte Verzeichnis im Baum.
	- **Zugriffszeit**: Das letzte Mal, wenn auf die Dateien zugegriffen wurde.
	- **Änderungszeit**: Das letzte Mal, wenn auf die Datei-Metadaten, zum Beispiel Berechtigungen, zugegriffen wurde.
	- **Änderungszeit**: Das letzte Mal, dass der Inhalt der Dateien geändert wurde.
	- **Top 5 Fehlergründe**: Die 5 häufigsten Fehlergründe, die während des Volumenscans gefunden wurden. Ein Bericht kann beispielsweise Fehler enthalten, die sich auf nicht vorhandene oder falsche Zugriffsberechtigungen oder die fehlenden Dateien beziehen. Diese Art von Fehler kann sich auf den Scan des gesamten Satzes von Dateien und Verzeichnissen auswirken. Nachdem Sie die Fehlerliste angezeigt haben, können Sie die Probleme beheben und den Bericht erneut ausführen.
	- **Top 5 Verzeichnisse und Dateien**: Die Verzeichnisse mit der 5 größten Anzahl von Verzeichnissen oder den größten Dateigrößen im Volumen.
- 5. Um zum Dashboard "Berichte" zurückzukehren, wählen Sie in den Paniermehl die Option **Berichte** aus.

#### **Zeigen Sie die Informationen zur Verteilung von Berichten an**

Möglicherweise müssen Sie wissen, wie sich die Daten von einem Berichtsdatum in ein anderes geändert haben. Dies können Sie mithilfe der Diagramme zur Berichtsverteilung tun.

Die Informationen zur Verteilung von Berichten sind nur für abgeschlossene Berichte verfügbar und nur, wenn mindestens zwei abgeschlossene Berichte vorliegen.

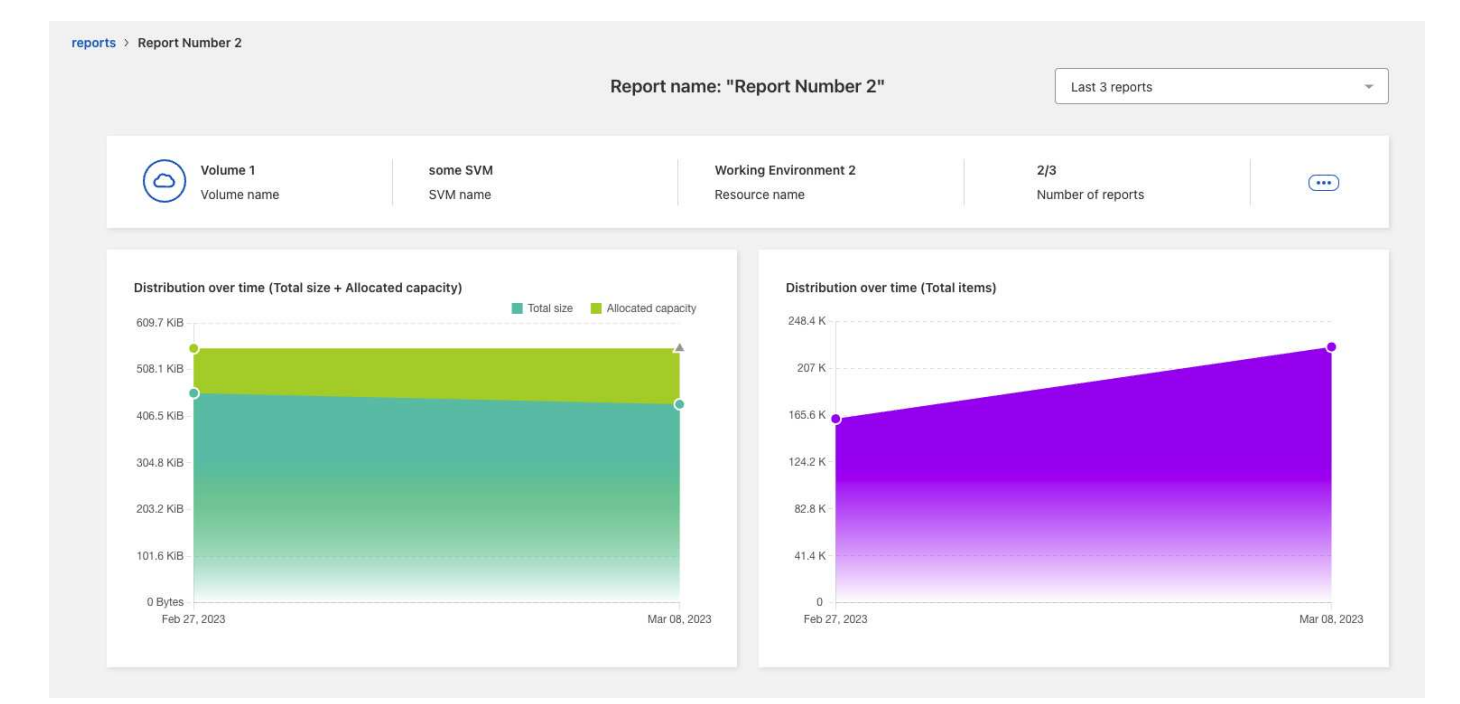

#### **Schritte**

- 1. Wählen Sie in der linken Navigationsleiste von BlueXP **Storage** > **Migrationsberichte** aus.
- 2. Wählen Sie einen Bericht aus.
- 3. Wählen Sie im Menü Aktionen auf der rechten Seite die Option **Berichtsverteilung anzeigen**.
- 4. Berichtsverteilung anzeigen:
	- **Verteilung über die Zeit (Gesamtgröße)**: Die Größe des Volumens an verschiedenen Daten.
	- **Verteilung über die Zeit (Total Items)**: Die Anzahl der Dateien, Ordner, Links und Verzeichnisse zu verschiedenen Daten.

## <span id="page-13-0"></span>**Aktivieren Sie Berichtsbenachrichtigungen**

Beim BlueXP Migrations-Reporting Service wird eine Benachrichtigung in den BlueXP Benachrichtigungen oben rechts auf der BlueXP Seite angezeigt.

Sie können Benachrichtigungen auch so einrichten, dass Benutzer per E-Mail benachrichtigt werden, wenn ein neuer Bericht erstellt wird. Dazu müssen Sie die Benachrichtigungseinstellung "Info" auswählen.

#### **Schritte**

- 1. Wählen Sie im linken Navigationsgerät von BlueXP **Storage** > **Canvas** aus.
- 2. Um die Benachrichtigungen anzuzeigen, wählen Sie oben rechts das Benachrichtigungssymbol **Glocke**.
- 3. Gehen Sie wie folgt vor, um eine E-Mail-Benachrichtigung zu aktivieren:
	- a. Wählen Sie die **Einstellungen** … Auf der rechten Seite und wählen Sie **Alerts and Notification Settings**.
	- b. Wählen Sie die Registerkarte **zusätzliche Empfänger** aus.
	- c. Erweitern Sie die Zeile in der Spalte Benachrichtigungen durch Auswahl des Pfeils.
	- d. Wählen Sie für die Benachrichtigungsebene **Info**.

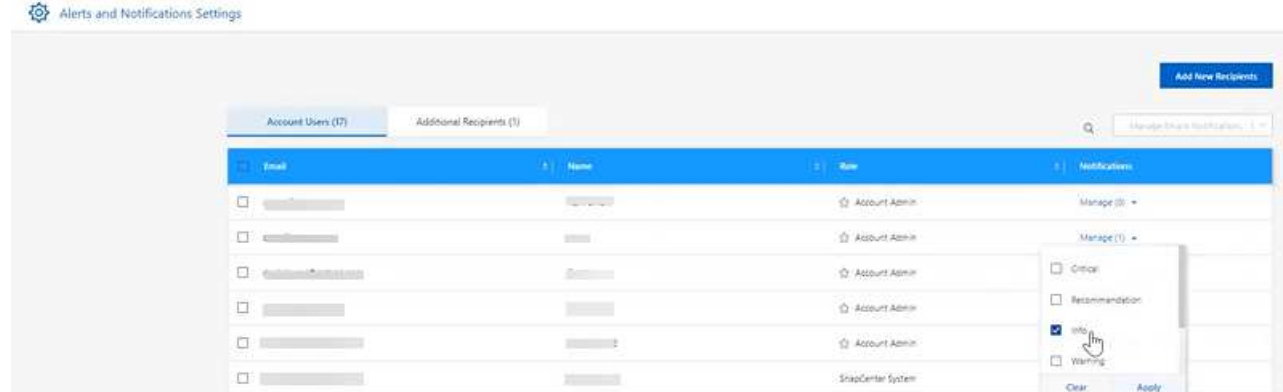

# <span id="page-14-0"></span>**Löschen Sie einen Bericht**

Sie können einen Bericht löschen, wenn er einen Fehler enthielt, den Sie behoben haben, oder Sie diesen Bericht nicht mehr benötigen. Sie können eine oder mehrere Instanzen eines Berichts löschen.

### **Schritte**

- 1. Wählen Sie in der linken Navigationsleiste von BlueXP **Storage** > **Migrationsberichte** aus.
- 2. Wählen Sie im Dashboard "Berichte" einen Bericht aus.
- 3. Wählen Sie in der Berichtszeile die Option **actions** … aus Und wählen Sie **Bericht löschen**.
- 4. Wenn mehrere Instanzen des Berichts vorhanden sind, wählen Sie diejenigen aus, die Sie löschen möchten, und wählen Sie **Löschen**.

### **Delete Report**

Select the reports you want to delete for <Report Name>

Notice: If you select all reports for this volume, the volume report will no longer appear on the Reports Dashboard.

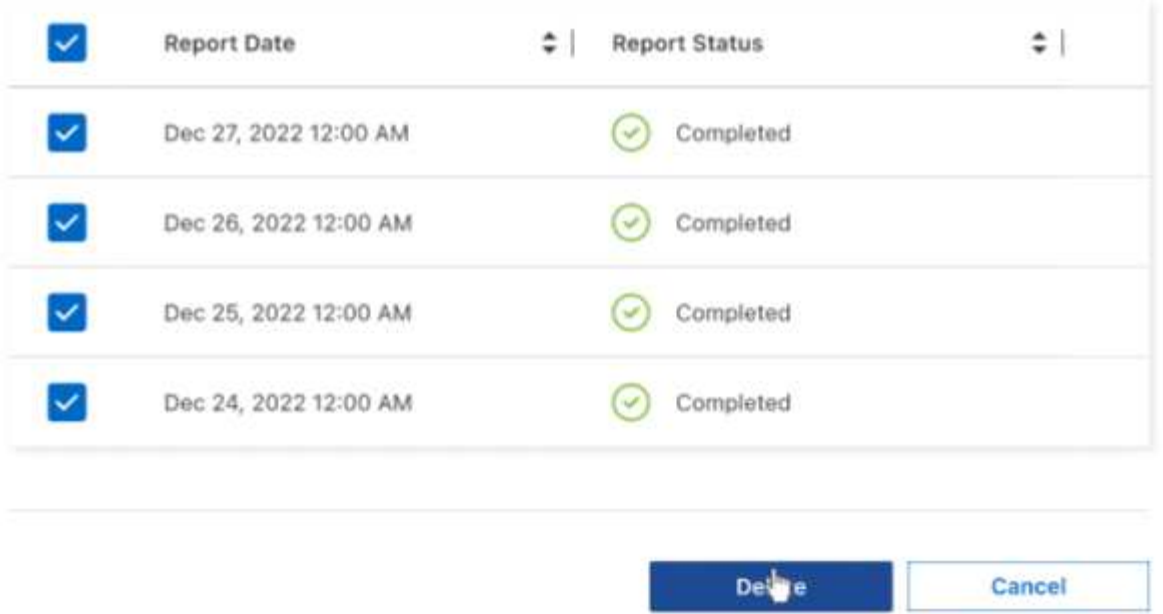

5. Wählen Sie **Löschen**, um den Löschvorgang zu bestätigen.

# <span id="page-16-0"></span>**Wissen und Support**

## <span id="page-16-1"></span>**Für den Support anmelden**

Für den Support von BlueXP und seinen Storage-Lösungen und Services ist eine Support-Registrierung erforderlich. Um wichtige Workflows für Cloud Volumes ONTAP Systeme zu ermöglichen, ist außerdem eine Support-Registrierung erforderlich.

Durch die Registrierung für den Support wird die NetApp-Unterstützung für einen Fileservice eines Cloud-Providers nicht aktiviert. Technischen Support zu Fileservices von Cloud-Providern, zu seiner Infrastruktur oder zu beliebigen Lösungen, die den Service verwenden, finden Sie im Abschnitt "Hilfe erhalten" in der BlueXP Dokumentation zu diesem Produkt.

- ["Amazon FSX für ONTAP"](https://docs.netapp.com/us-en/bluexp-fsx-ontap/start/concept-fsx-aws.html#getting-help)
- ["Azure NetApp Dateien"](https://docs.netapp.com/us-en/bluexp-azure-netapp-files/concept-azure-netapp-files.html#getting-help)
- ["Cloud Volumes Service für Google Cloud"](https://docs.netapp.com/us-en/bluexp-cloud-volumes-service-gcp/concept-cvs-gcp.html#getting-help)

### **Übersicht über die Support-Registrierung**

Es gibt zwei Registrierungsformulare, um die Support-Berechtigung zu aktivieren:

• Registrieren Ihres BlueXP-Konto-ID-Support-Abonnements (Ihre 20-stellige Seriennummer 960xxxxxxxxx auf der Seite Support-Ressourcen in BlueXP).

Dies dient als Ihre einzige Support-Abonnement-ID für jeden Service in BlueXP. Jedes BlueXP-Abonnement für Support auf Kontoebene muss registriert werden.

• Registrieren der Cloud Volumes ONTAP Seriennummern für ein Abonnement auf dem Markt Ihres Cloud-Providers (dies sind 20-stellige Seriennummern von 909201xxxxxx).

Diese Seriennummern werden als *PAYGO Seriennummern* bezeichnet und werden zum Zeitpunkt der Cloud Volumes ONTAP Implementierung von BlueXP generiert.

Durch das Registrieren beider Arten von Seriennummern können Kunden Funktionen wie das Öffnen von Support-Tickets und die automatische Erstellung von Support-Cases nutzen. Die Registrierung ist abgeschlossen, indem wie unten beschrieben Konten der NetApp Support Website (NSS) zu BlueXP hinzugefügt werden.

### **Registrieren Sie Ihr BlueXP Konto für NetApp Support**

Um sich für den Support zu registrieren und die Supportberechtigung zu aktivieren, muss ein Benutzer in Ihrem BlueXP Konto ein NetApp Support Site Konto mit seinen BlueXP Anmeldedaten verknüpfen. Wie Sie sich für den NetApp Support registrieren, hängt davon ab, ob Sie bereits über einen NSS Account (NetApp Support Site) verfügen.

### <span id="page-16-2"></span>**Bestandskunde mit NSS-Konto**

Wenn Sie ein NetApp Kunde mit einem NSS-Konto sind, müssen Sie sich lediglich für den Support über BlueXP registrieren.

#### **Schritte**

- 1. Klicken Sie oben rechts auf der BlueXP Konsole auf das Symbol Einstellungen, und wählen Sie **Credentials** aus.
- 2. Wählen Sie **Benutzeranmeldeinformationen**.
- 3. Wählen Sie **NSS-Anmeldeinformationen hinzufügen** und folgen Sie der Eingabeaufforderung für die NetApp-Support-Website (NSS)-Authentifizierung.
- 4. Um zu bestätigen, dass die Registrierung erfolgreich war, wählen Sie das Hilfesymbol und dann **Support**.

Auf der Seite **Ressourcen** sollte angezeigt werden, dass Ihr Konto für Support registriert ist.

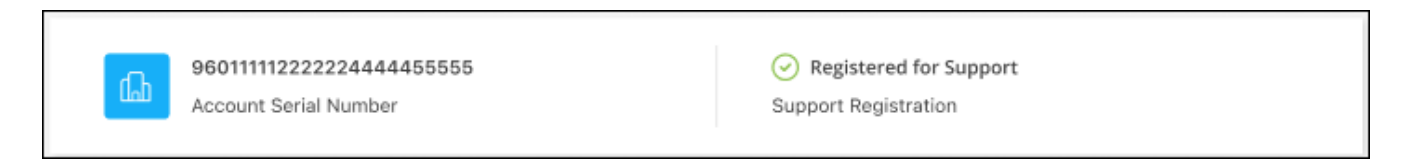

Beachten Sie, dass andere BlueXP Benutzer diesen Support-Registrierungsstatus nicht sehen, wenn sie ihrem BlueXP Login kein NetApp Support Site Konto zugeordnet haben. Das bedeutet jedoch nicht, dass Ihr BlueXP Konto nicht für den Support registriert ist. Solange ein Benutzer im Konto diese Schritte befolgt hat, wurde Ihr Konto registriert.

### **Vorhandener Kunde, aber kein NSS-Konto**

Wenn Sie bereits NetApp Kunde sind und über vorhandene Lizenzen und Seriennummern sowie *No* NSS Konto verfügen, müssen Sie ein NSS Konto erstellen und es Ihren BlueXP Anmeldedaten zuordnen.

#### **Schritte**

- 1. Erstellen Sie einen NetApp Support Site Account, indem Sie den ausfüllen ["NetApp Support Site-Formular](https://mysupport.netapp.com/site/user/registration) [zur Benutzerregistrierung"](https://mysupport.netapp.com/site/user/registration)
	- a. Stellen Sie sicher, dass Sie die entsprechende Benutzerebene wählen, die normalerweise **NetApp Kunde/Endbenutzer** ist.
	- b. Kopieren Sie unbedingt die oben verwendete BlueXP-Kontonummer (960xxxx) für das Feld Seriennummer. Dadurch wird die Kontobearbeitung beschleunigt.
- 2. Ordnen Sie Ihr neues NSS-Konto Ihrer BlueXP Anmeldung zu, indem Sie die unter aufgeführten Schritte durchführen [Bestandskunde mit NSS-Konto.](#page-16-2)

#### **Neu bei NetApp**

Wenn Sie neu bei NetApp sind und über keinen NSS-Account verfügen, befolgen Sie jeden Schritt unten.

#### **Schritte**

1. Klicken Sie oben rechts auf der BlueXP Konsole auf das Hilfesymbol und wählen Sie **Support** aus.

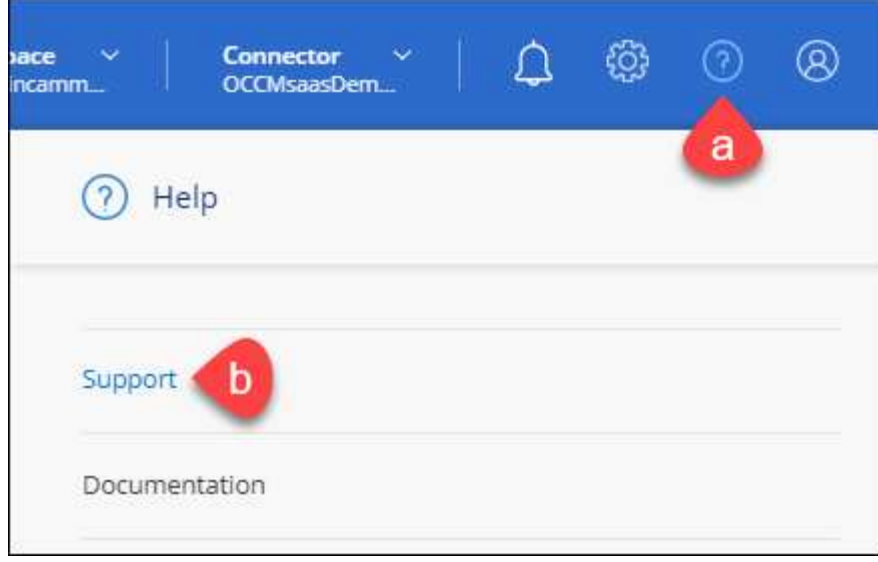

2. Suchen Sie auf der Seite für die Support-Registrierung die Seriennummer Ihres Kontos.

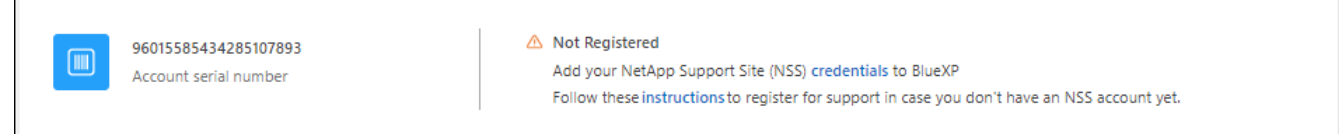

- 3. Navigieren Sie zu ["Die Support-Registrierungs-Website von NetApp"](https://register.netapp.com) Und wählen Sie **Ich bin kein registrierter NetApp Kunde**.
- 4. Füllen Sie die Pflichtfelder aus (mit roten Sternchen).
- 5. Wählen Sie im Feld **Product Line** die Option **Cloud Manager** aus, und wählen Sie dann den gewünschten Abrechnungsanbieter aus.
- 6. Kopieren Sie die Seriennummer des Kontos von Schritt 2 oben, füllen Sie die Sicherheitsprüfung aus und bestätigen Sie dann, dass Sie die globale Datenschutzrichtlinie von NetApp lesen.

Zur Fertigstellung dieser sicheren Transaktion wird sofort eine E-Mail an die angegebene Mailbox gesendet. Überprüfen Sie Ihre Spam-Ordner, wenn die Validierungs-E-Mail nicht in wenigen Minuten ankommt.

7. Bestätigen Sie die Aktion in der E-Mail.

Indem Sie Ihre Anfrage an NetApp senden, wird Ihnen die Erstellung eines NetApp Support Site Kontos empfohlen.

- 8. Erstellen Sie einen NetApp Support Site Account, indem Sie den ausfüllen ["NetApp Support Site-Formular](https://mysupport.netapp.com/site/user/registration) [zur Benutzerregistrierung"](https://mysupport.netapp.com/site/user/registration)
	- a. Stellen Sie sicher, dass Sie die entsprechende Benutzerebene wählen, die normalerweise **NetApp Kunde/Endbenutzer** ist.
	- b. Kopieren Sie die oben angegebene Seriennummer (960xxxx) für das Feld "Seriennummer". Dadurch wird die Kontobearbeitung beschleunigt.

#### **Nachdem Sie fertig sind**

Г

NetApp sollte sich bei diesem Prozess mit Ihnen in Verbindung setzen. Dies ist eine einmalige Onboarding-Übung für neue Benutzer.

Wenn Sie über Ihren NetApp Support Site Account verfügen, ordnen Sie das Konto Ihrer BlueXP Anmeldung zu, indem Sie die Schritte unter ausführen [Bestandskunde mit NSS-Konto](#page-16-2).

### **Verknüpfen von NSS-Anmeldeinformationen für den Cloud Volumes ONTAP-Support**

Um die folgenden wichtigen Workflows für Cloud Volumes ONTAP zu ermöglichen, müssen die Zugangsdaten für die NetApp Support Website mit Ihrem BlueXP Konto verknüpft werden:

• Registrieren von Pay-as-you-go Cloud Volumes ONTAP Systemen für Support

Die Bereitstellung Ihres NSS Kontos ist erforderlich, um Support für Ihr System zu aktivieren und Zugang zu den technischen Support-Ressourcen von NetApp zu erhalten.

• Implementierung von Cloud Volumes ONTAP unter Verwendung von BYOL (Bring-Your-Own-License)

Die Bereitstellung Ihres NSS-Kontos ist erforderlich, damit BlueXP Ihren Lizenzschlüssel hochladen und das Abonnement für den von Ihnen erworbenen Zeitraum aktivieren kann. Dies schließt automatische Updates für Vertragsverlängerungen ein.

• Aktualisieren der Cloud Volumes ONTAP Software auf die neueste Version

Das Zuordnen der NSS-Anmeldedaten zu Ihrem BlueXP Konto unterscheidet sich von dem NSS-Konto, das mit einer BlueXP Benutzeranmeldung verknüpft ist.

Diese NSS-Zugangsdaten sind mit Ihrer spezifischen BlueXP Konto-ID verknüpft. Benutzer, die zum BlueXP Konto gehören, können über **Support > NSS Management** auf diese Anmeldedaten zugreifen.

- Wenn Sie über ein Konto auf Kundenebene verfügen, können Sie ein oder mehrere NSS-Konten hinzufügen.
- Wenn Sie einen Partner- oder Reseller-Account haben, können Sie ein oder mehrere NSS-Konten hinzufügen, können aber nicht neben Kunden-Level Accounts hinzugefügt werden.

#### **Schritte**

1. Klicken Sie oben rechts auf der BlueXP Konsole auf das Hilfesymbol und wählen Sie **Support** aus.

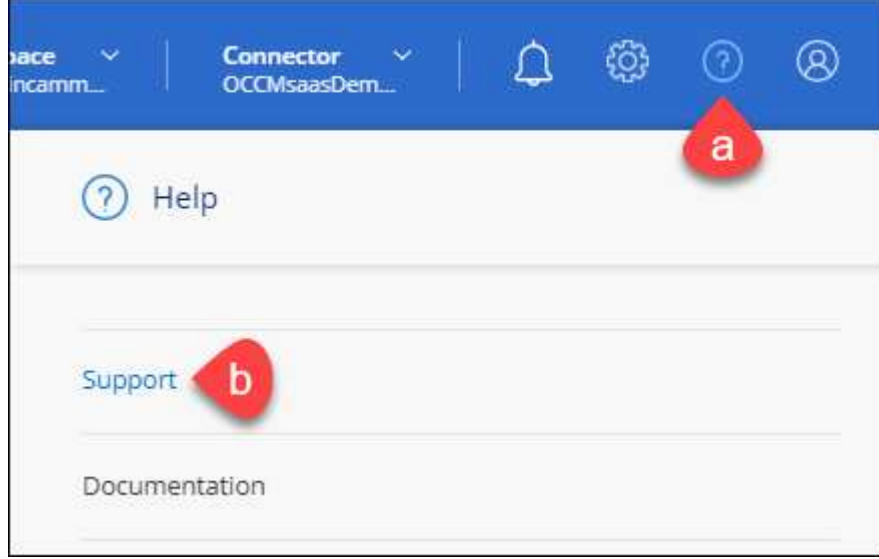

- 2. Wählen Sie **NSS-Verwaltung > NSS-Konto hinzufügen**.
- 3. Wenn Sie dazu aufgefordert werden, wählen Sie **Weiter**, um zu einer Microsoft-Anmeldeseite umgeleitet zu werden.

NetApp verwendet Microsoft Azure Active Directory als Identitäts-Provider für Authentifizierungsservices, die sich speziell für Support und Lizenzierung entscheiden.

4. Geben Sie auf der Anmeldeseite die registrierte E-Mail-Adresse und das Kennwort Ihrer NetApp Support Site an, um den Authentifizierungsvorgang durchzuführen.

Mit diesen Aktionen kann BlueXP Ihr NSS-Konto für Dinge wie Lizenzdownloads, Softwareaktualisierungs-Verifizierung und zukünftige Support-Registrierungen verwenden.

Beachten Sie Folgendes:

- Das NSS-Konto muss ein Konto auf Kundenebene sein (kein Gast- oder Temporärkonto). Sie können mehrere NSS-Konten auf Kundenebene haben.
- Es kann nur ein NSS-Konto vorhanden sein, wenn es sich bei diesem Konto um ein Partner-Level-Konto handelt. Wenn Sie versuchen, NSS-Konten auf Kundenebene hinzuzufügen und ein Konto auf Partnerebene vorhanden ist, erhalten Sie die folgende Fehlermeldung:

"Der NSS-Kundentyp ist für dieses Konto nicht zulässig, da es bereits NSS-Benutzer unterschiedlichen Typs gibt."

Dasselbe gilt, wenn Sie bereits NSS-Konten auf Kundenebene haben und versuchen, ein Konto auf Partnerebene hinzuzufügen.

◦ Bei der erfolgreichen Anmeldung wird NetApp den NSS-Benutzernamen speichern.

Dies ist eine vom System generierte ID, die Ihrer E-Mail zugeordnet ist. Auf der Seite **NSS** Management können Sie Ihre E-Mail über anzeigen **···** Menü.

◦ Wenn Sie jemals Ihre Anmeldeinformationen aktualisieren müssen, gibt es im auch eine **Anmeldeinformationen aktualisieren-Option •••** Menü.

Wenn Sie diese Option verwenden, werden Sie aufgefordert, sich erneut anzumelden. Beachten Sie, dass das Token für diese Konten nach 90 Tagen abläuft. Eine Benachrichtigung wird gesendet, um Sie darüber zu informieren.

# <span id="page-20-0"></span>**Holen Sie sich Hilfe**

NetApp bietet Unterstützung für BlueXP und seine Cloud-Services auf unterschiedliche Weise. Umfassende kostenlose Self-Support-Optionen stehen rund um die Uhr zur Verfügung, wie etwa Knowledge Base-Artikel (KB) und ein Community-Forum. Ihre Support-Registrierung umfasst technischen Remote-Support über Web-Ticketing.

### **Unterstützung für Fileservices von Cloud-Providern**

Technischen Support zu Fileservices von Cloud-Providern, zu seiner Infrastruktur oder zu beliebigen Lösungen, die den Service verwenden, finden Sie im Abschnitt "Hilfe erhalten" in der BlueXP Dokumentation zu diesem Produkt.

- ["Amazon FSX für ONTAP"](https://docs.netapp.com/us-en/bluexp-fsx-ontap/start/concept-fsx-aws.html#getting-help)
- ["Azure NetApp Dateien"](https://docs.netapp.com/us-en/bluexp-azure-netapp-files/concept-azure-netapp-files.html#getting-help)
- ["Cloud Volumes Service für Google Cloud"](https://docs.netapp.com/us-en/bluexp-cloud-volumes-service-gcp/concept-cvs-gcp.html#getting-help)

Wenn Sie technischen Support für BlueXP und seine Storage-Lösungen und -Services erhalten möchten, nutzen Sie die unten beschriebenen Support-Optionen.

### **Nutzen Sie Self-Support-Optionen**

Diese Optionen sind kostenlos verfügbar, 24 Stunden am Tag, 7 Tage die Woche:

• Dokumentation

Die BlueXP-Dokumentation, die Sie gerade anzeigen.

• ["Wissensdatenbank"](https://kb.netapp.com/Cloud/BlueXP)

Suchen Sie in der BlueXP Knowledge Base nach hilfreichen Artikeln zur Fehlerbehebung.

• ["Communitys"](http://community.netapp.com/)

Treten Sie der BlueXP Community bei, um laufende Diskussionen zu verfolgen oder neue zu erstellen.

• Mailto:ng-cloudmanager-feedback@netapp.com[Feedback email]

Wir wissen Ihre Vorschläge zu schätzen. Senden Sie uns Ihr Feedback, um BlueXP zu verbessern.

### **Erstellen Sie einen Fall mit dem NetApp Support**

Zusätzlich zu den oben genannten Self-Support-Optionen können Sie gemeinsam mit einem NetApp Support-Experten eventuelle Probleme nach der Aktivierung des Supports beheben.

#### **Bevor Sie beginnen**

- Um die Funktion **Fall erstellen** nutzen zu können, müssen Sie zunächst Ihre Anmeldedaten für die NetApp Support-Website mit Ihren BlueXP Anmeldedaten verknüpfen. ["Managen Sie Zugangsdaten für Ihre](https://docs.netapp.com/us-en/bluexp-setup-admin/task-manage-user-credentials.html) [BlueXP Anmeldung"](https://docs.netapp.com/us-en/bluexp-setup-admin/task-manage-user-credentials.html).
- Wenn Sie einen Fall für ein ONTAP System mit einer Seriennummer eröffnen, muss Ihr NSS-Konto mit der Seriennummer des Systems verknüpft sein.

#### **Schritte**

- 1. Wählen Sie in BlueXP **Hilfe > Support** aus.
- 2. Wählen Sie auf der Seite **Ressourcen** eine der verfügbaren Optionen unter Technischer Support:
	- a. Wählen Sie **Rufen Sie uns an**, wenn Sie mit jemandem am Telefon sprechen möchten. Sie werden zu einer Seite auf netapp.com weitergeleitet, auf der die Telefonnummern aufgeführt sind, die Sie anrufen können.
	- b. Wählen Sie **Fall erstellen**, um ein Ticket mit einem NetApp-Supportspezialisten zu öffnen:
		- **Service**: Wählen Sie den Dienst aus, mit dem das Problem verknüpft ist. Beispiel: BlueXP, wenn es sich um ein Problem des technischen Supports mit Workflows oder Funktionen im Service handelt.
		- **Arbeitsumgebung**: Wählen Sie **Cloud Volumes ONTAP** oder **On-Prem** und anschließend die zugehörige Arbeitsumgebung aus.

Die Liste der Arbeitsumgebungen liegt im Bereich des BlueXP-Kontos, des Arbeitsbereichs und des Connectors, den Sie im oberen Banner des Dienstes ausgewählt haben.

▪ **Case Priority**: Wählen Sie die Priorität für den Fall, der niedrig, Mittel, hoch oder kritisch sein kann.

Wenn Sie weitere Informationen zu diesen Prioritäten wünschen, bewegen Sie den Mauszeiger über das Informationssymbol neben dem Feldnamen.

- **Problembeschreibung**: Geben Sie eine detaillierte Beschreibung Ihres Problems an, einschließlich aller anwendbaren Fehlermeldungen oder Fehlerbehebungsschritte, die Sie durchgeführt haben.
- **Zusätzliche E-Mail-Adressen**: Geben Sie zusätzliche E-Mail-Adressen ein, wenn Sie jemand anderes auf dieses Problem aufmerksam machen möchten.
- **Anhang (optional)**: Laden Sie bis zu fünf Anhänge nacheinander hoch.

Anhänge sind auf 25 MB pro Datei begrenzt. Folgende Dateierweiterungen werden unterstützt: Txt, log, pdf, jpg/jpeg, rtf, doc/docx, xls/xlsx und csv.

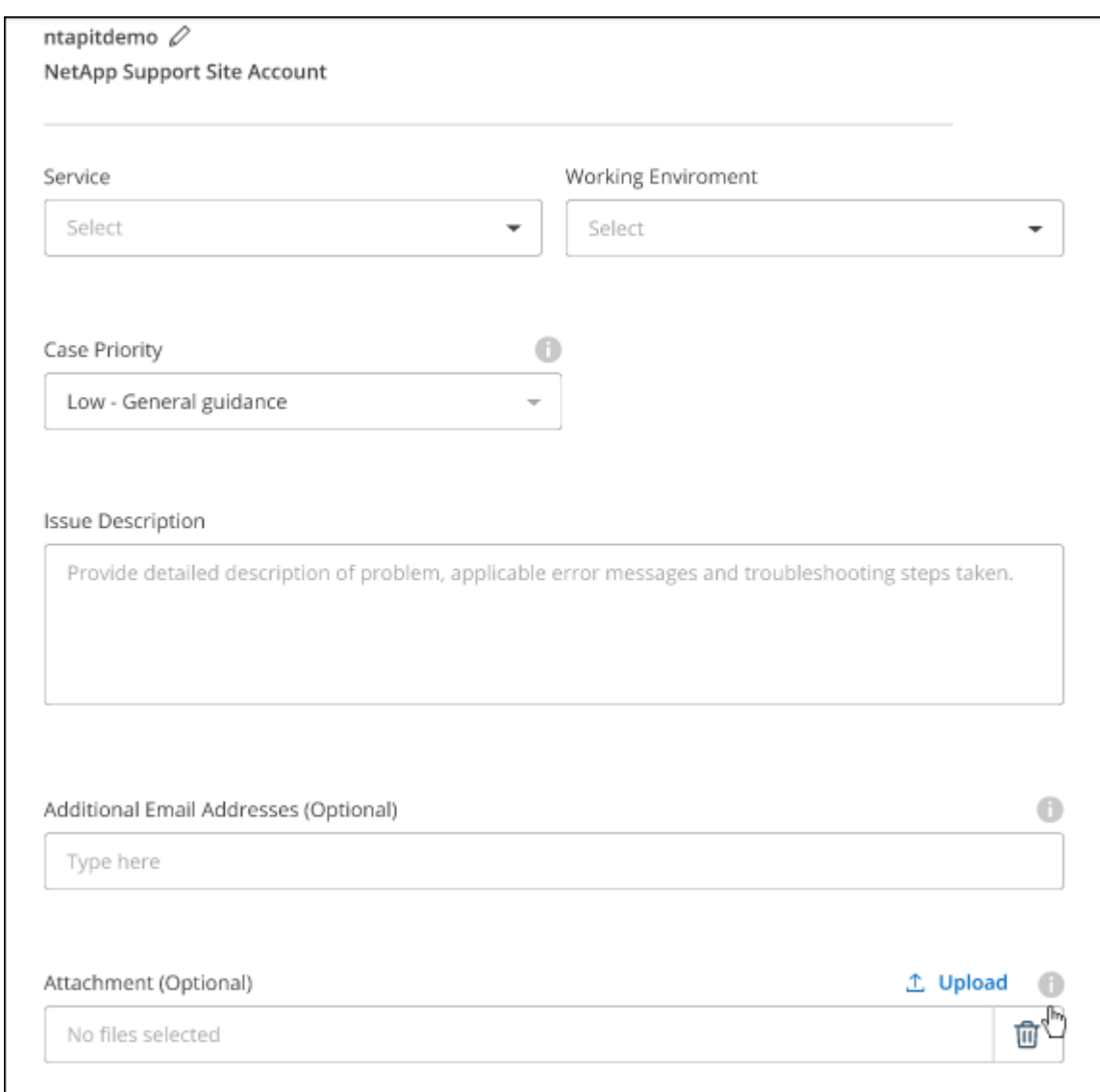

#### **Nachdem Sie fertig sind**

Es wird ein Popup-Fenster mit der Support-Fallnummer angezeigt. Ein NetApp Support-Experte prüft Ihren Fall und macht Sie umgehend mit.

Um eine Historie deiner Support-Fälle anzuzeigen, kannst du **Einstellungen > Chronik** auswählen und nach Aktionen mit dem Namen "Support-Case erstellen" suchen. Mit einer Schaltfläche ganz rechts können Sie die Aktion erweitern, um Details anzuzeigen.

Es ist möglich, dass beim Versuch, einen Fall zu erstellen, möglicherweise die folgende Fehlermeldung angezeigt wird:

"Sie sind nicht berechtigt, einen Fall für den ausgewählten Service zu erstellen."

Dieser Fehler könnte bedeuten, dass das NSS-Konto und das Unternehmen des Datensatzes, mit dem es verbunden ist, nicht das gleiche Unternehmen des Eintrags für die BlueXP Account Seriennummer (dh 960xxxx) oder Seriennummer der Arbeitsumgebung. Sie können Hilfe mit einer der folgenden Optionen anfordern:

- Verwenden Sie den Chat im Produkt
- Übermitteln eines nicht-technischen Cases unter <https://mysupport.netapp.com/site/help>

### **Managen Ihrer Support-Cases (Vorschau)**

Sie können aktive und gelöste Support-Cases direkt über BlueXP anzeigen und managen. Sie können die mit Ihrem NSS-Konto und Ihrem Unternehmen verbundenen Fälle verwalten.

Case Management ist als Vorschau verfügbar. Wir planen, diese Erfahrungen weiter zu verbessern und in zukünftigen Versionen Verbesserungen hinzuzufügen. Bitte senden Sie uns Ihr Feedback über den Product-Chat.

Beachten Sie Folgendes:

- Das Case-Management-Dashboard oben auf der Seite bietet zwei Ansichten:
	- Die Ansicht auf der linken Seite zeigt die Gesamtzahl der Fälle, die in den letzten 3 Monaten durch das von Ihnen angegebene NSS-Benutzerkonto eröffnet wurden.
	- Die Ansicht auf der rechten Seite zeigt die Gesamtzahl der in den letzten 3 Monaten auf Unternehmensebene eröffneten Fälle basierend auf Ihrem NSS-Benutzerkonto an.

Die Ergebnisse in der Tabelle geben die Fälle in Bezug auf die ausgewählte Ansicht wieder.

• Sie können interessante Spalten hinzufügen oder entfernen und den Inhalt von Spalten wie Priorität und Status filtern. Andere Spalten bieten nur Sortierfunktionen.

Weitere Informationen erhalten Sie in den Schritten unten.

• Auf Fallebene bieten wir die Möglichkeit, Fallnotizen zu aktualisieren oder einen Fall zu schließen, der sich noch nicht im Status "Geschlossen" oder "Geschlossen" befindet.

#### **Schritte**

- 1. Wählen Sie in BlueXP **Hilfe > Support** aus.
- 2. Wählen Sie **Case Management** aus und fügen Sie bei Aufforderung Ihr NSS-Konto zu BlueXP hinzu.

Auf der Seite **Case Management** werden offene Fälle im Zusammenhang mit dem NSS-Konto angezeigt, das mit Ihrem BlueXP Benutzerkonto verknüpft ist. Dies ist das gleiche NSS-Konto, das oben auf der Seite **NSS Management** angezeigt wird.

- 3. Ändern Sie optional die in der Tabelle angezeigten Informationen:
	- Wählen Sie unter **Vorgänge der Organisation Ansicht** aus, um alle mit Ihrem Unternehmen verbundenen Fälle anzuzeigen.
	- Ändern Sie den Datumsbereich, indem Sie einen genauen Datumsbereich oder einen anderen Zeitrahmen auswählen.

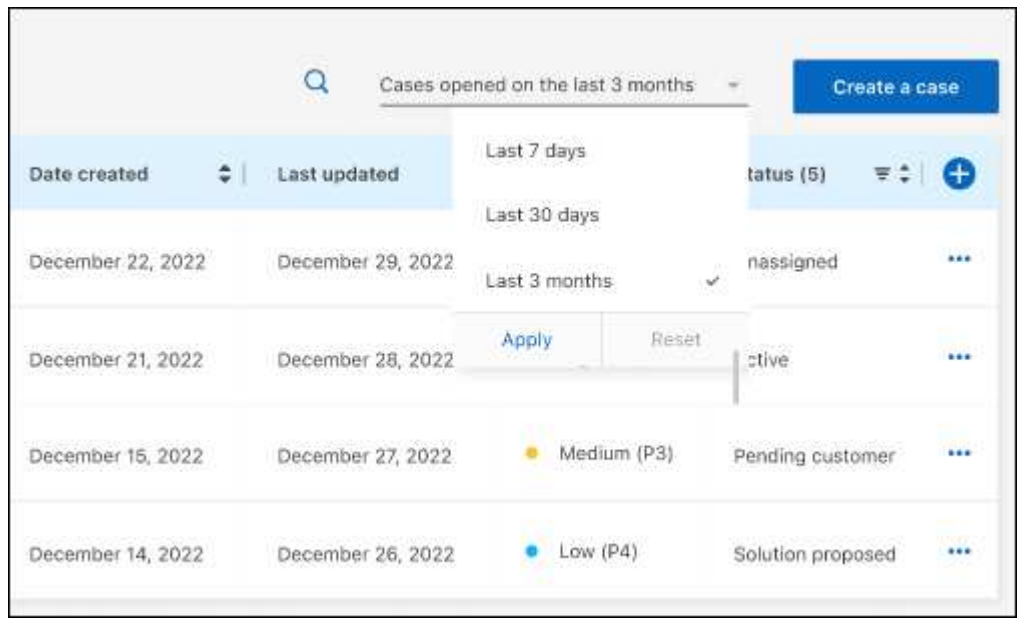

◦ Filtern Sie den Inhalt der Spalten.

◦

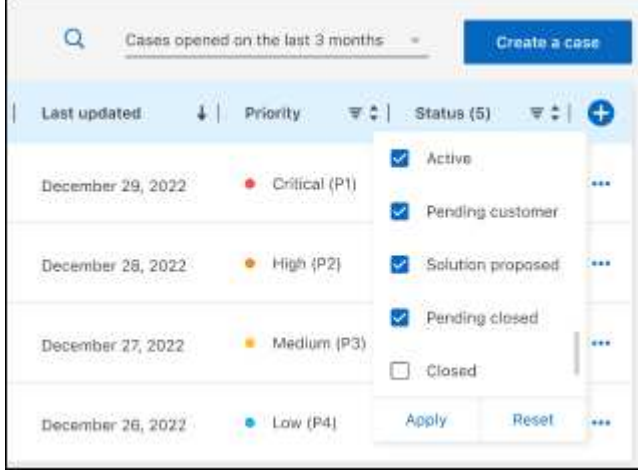

Ändern Sie die Spalten, die in der Tabelle angezeigt werden, indem Sie auswählen Und wählen Sie dann die Spalten, die Sie anzeigen möchten.

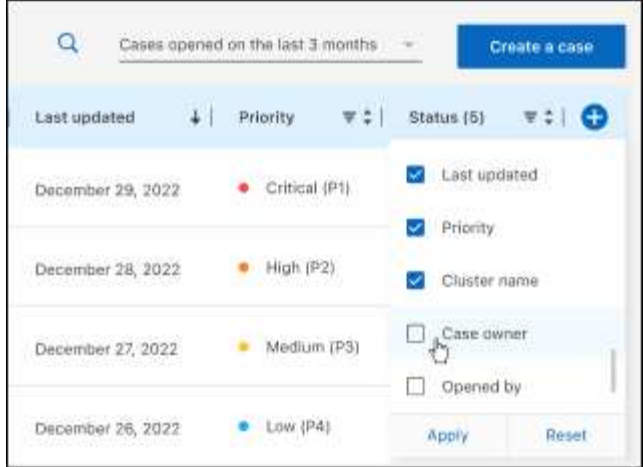

- 4. Managen Sie einen bestehenden Fall, indem Sie auswählen ••• Und eine der verfügbaren Optionen auswählen:
	- **Fall anzeigen**: Vollständige Details zu einem bestimmten Fall anzeigen.
	- **Aktennotizen aktualisieren**: Geben Sie zusätzliche Details zu Ihrem Problem an oder wählen Sie **Dateien hochladen**, um maximal fünf Dateien anzuhängen.

Anhänge sind auf 25 MB pro Datei begrenzt. Folgende Dateierweiterungen werden unterstützt: Txt, log, pdf, jpg/jpeg, rtf, doc/docx, xls/xlsx und csv.

◦ **Fall schließen**: Geben Sie Einzelheiten darüber an, warum Sie den Fall schließen und wählen Sie **Fall schließen**.

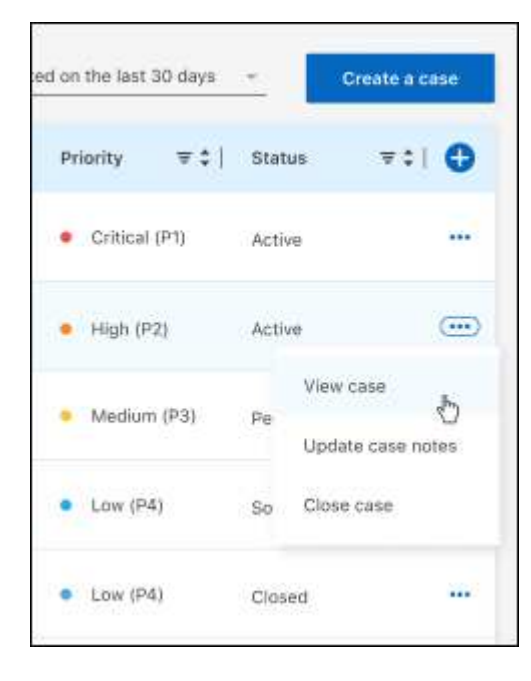

# <span id="page-26-0"></span>**Rechtliche Hinweise**

Rechtliche Hinweise ermöglichen den Zugriff auf Copyright-Erklärungen, Marken, Patente und mehr.

# <span id="page-26-1"></span>**Urheberrecht**

["https://www.netapp.com/company/legal/copyright/"](https://www.netapp.com/company/legal/copyright/)

# <span id="page-26-2"></span>**Marken**

NetApp, das NETAPP Logo und die auf der NetApp Markenseite aufgeführten Marken sind Marken von NetApp Inc. Andere Firmen- und Produktnamen können Marken der jeweiligen Eigentümer sein.

["https://www.netapp.com/company/legal/trademarks/"](https://www.netapp.com/company/legal/trademarks/)

# <span id="page-26-3"></span>**Patente**

Eine aktuelle Liste der NetApp Patente finden Sie unter:

<https://www.netapp.com/pdf.html?item=/media/11887-patentspage.pdf>

# <span id="page-26-4"></span>**Datenschutzrichtlinie**

["https://www.netapp.com/company/legal/privacy-policy/"](https://www.netapp.com/company/legal/privacy-policy/)

# <span id="page-26-5"></span>**Open Source**

In den Benachrichtigungsdateien finden Sie Informationen zu Urheberrechten und Lizenzen von Drittanbietern, die in der NetApp Software verwendet werden.

### **Copyright-Informationen**

Copyright © 2023 NetApp. Alle Rechte vorbehalten. Gedruckt in den USA. Dieses urheberrechtlich geschützte Dokument darf ohne die vorherige schriftliche Genehmigung des Urheberrechtsinhabers in keiner Form und durch keine Mittel – weder grafische noch elektronische oder mechanische, einschließlich Fotokopieren, Aufnehmen oder Speichern in einem elektronischen Abrufsystem – auch nicht in Teilen, vervielfältigt werden.

Software, die von urheberrechtlich geschütztem NetApp Material abgeleitet wird, unterliegt der folgenden Lizenz und dem folgenden Haftungsausschluss:

DIE VORLIEGENDE SOFTWARE WIRD IN DER VORLIEGENDEN FORM VON NETAPP ZUR VERFÜGUNG GESTELLT, D. H. OHNE JEGLICHE EXPLIZITE ODER IMPLIZITE GEWÄHRLEISTUNG, EINSCHLIESSLICH, JEDOCH NICHT BESCHRÄNKT AUF DIE STILLSCHWEIGENDE GEWÄHRLEISTUNG DER MARKTGÄNGIGKEIT UND EIGNUNG FÜR EINEN BESTIMMTEN ZWECK, DIE HIERMIT AUSGESCHLOSSEN WERDEN. NETAPP ÜBERNIMMT KEINERLEI HAFTUNG FÜR DIREKTE, INDIREKTE, ZUFÄLLIGE, BESONDERE, BEISPIELHAFTE SCHÄDEN ODER FOLGESCHÄDEN (EINSCHLIESSLICH, JEDOCH NICHT BESCHRÄNKT AUF DIE BESCHAFFUNG VON ERSATZWAREN ODER -DIENSTLEISTUNGEN, NUTZUNGS-, DATEN- ODER GEWINNVERLUSTE ODER UNTERBRECHUNG DES GESCHÄFTSBETRIEBS), UNABHÄNGIG DAVON, WIE SIE VERURSACHT WURDEN UND AUF WELCHER HAFTUNGSTHEORIE SIE BERUHEN, OB AUS VERTRAGLICH FESTGELEGTER HAFTUNG, VERSCHULDENSUNABHÄNGIGER HAFTUNG ODER DELIKTSHAFTUNG (EINSCHLIESSLICH FAHRLÄSSIGKEIT ODER AUF ANDEREM WEGE), DIE IN IRGENDEINER WEISE AUS DER NUTZUNG DIESER SOFTWARE RESULTIEREN, SELBST WENN AUF DIE MÖGLICHKEIT DERARTIGER SCHÄDEN HINGEWIESEN WURDE.

NetApp behält sich das Recht vor, die hierin beschriebenen Produkte jederzeit und ohne Vorankündigung zu ändern. NetApp übernimmt keine Verantwortung oder Haftung, die sich aus der Verwendung der hier beschriebenen Produkte ergibt, es sei denn, NetApp hat dem ausdrücklich in schriftlicher Form zugestimmt. Die Verwendung oder der Erwerb dieses Produkts stellt keine Lizenzierung im Rahmen eines Patentrechts, Markenrechts oder eines anderen Rechts an geistigem Eigentum von NetApp dar.

Das in diesem Dokument beschriebene Produkt kann durch ein oder mehrere US-amerikanische Patente, ausländische Patente oder anhängige Patentanmeldungen geschützt sein.

ERLÄUTERUNG ZU "RESTRICTED RIGHTS": Nutzung, Vervielfältigung oder Offenlegung durch die US-Regierung unterliegt den Einschränkungen gemäß Unterabschnitt (b)(3) der Klausel "Rights in Technical Data – Noncommercial Items" in DFARS 252.227-7013 (Februar 2014) und FAR 52.227-19 (Dezember 2007).

Die hierin enthaltenen Daten beziehen sich auf ein kommerzielles Produkt und/oder einen kommerziellen Service (wie in FAR 2.101 definiert) und sind Eigentum von NetApp, Inc. Alle technischen Daten und die Computersoftware von NetApp, die unter diesem Vertrag bereitgestellt werden, sind gewerblicher Natur und wurden ausschließlich unter Verwendung privater Mittel entwickelt. Die US-Regierung besitzt eine nicht ausschließliche, nicht übertragbare, nicht unterlizenzierbare, weltweite, limitierte unwiderrufliche Lizenz zur Nutzung der Daten nur in Verbindung mit und zur Unterstützung des Vertrags der US-Regierung, unter dem die Daten bereitgestellt wurden. Sofern in den vorliegenden Bedingungen nicht anders angegeben, dürfen die Daten ohne vorherige schriftliche Genehmigung von NetApp, Inc. nicht verwendet, offengelegt, vervielfältigt, geändert, aufgeführt oder angezeigt werden. Die Lizenzrechte der US-Regierung für das US-Verteidigungsministerium sind auf die in DFARS-Klausel 252.227-7015(b) (Februar 2014) genannten Rechte beschränkt.

### **Markeninformationen**

NETAPP, das NETAPP Logo und die unter [http://www.netapp.com/TM](http://www.netapp.com/TM\) aufgeführten Marken sind Marken von NetApp, Inc. Andere Firmen und Produktnamen können Marken der jeweiligen Eigentümer sein.